# **Roger Access Control System**

# **OSR88M-IO** Installation Manual

Firmware version: 1.0.8.205 and newer

Document version: Rev F

CE

This document contains minimum information that is necessary for initial setup and installation of the device. The detailed description of configuration parameters and functionalities is specified in respective Operating manual . available at <u>www.roger.pl</u>.

### INTRODUCTION

The terminal is designed for operation with controller which is equipped with OSDP interface. Therefore, the terminal can be applied in third party systems. In case of RACS 5 system the terminal can be connected to MC16 access controller via MCI-3-LCD interface. Factory new terminal is configured with default settings including OSDP ID=0 address.

## **CONFIGURATION WITH ROGERVDM PROGRAM**

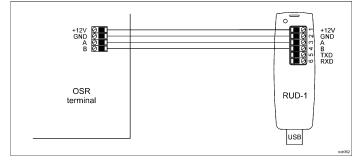

Fig. 1 Connection of OSR terminal to RUD-1 interface.

#### Programming procedure:

- Connect the device to RUD-1 interface (fig. 1) and connect the RUD-1 to 1. computer's USB port.
- 2 Remove jumper from MEM contacts (fig. 3) if it is placed there.
- Restart the device (switch power supply off and on) and orange LED SYSTEM will pulsate. Then within 5 seconds place jumper on MEM contacts and the terminal will display CONFIG MODE text.
- Start RogerVDM program, select OSR, v1.0 firmware version, RS485 communication channel and serial port with RUD-1 interface. 4
- Click Connect, the program will establish connection and will automatically 5. display Configuration tab.
- Specify unoccupied OSDP address in range of 0-126 and configure other low 6 level configuration parameters as needed.
- Click Send to Device to update the configuration of device.
- 8 Optionally make a backup by clicking Send to File ... and saving settings to file on disk
- 9. Disconnect from RUD-1 interface and leave jumper on MEM contacts.

Note: If the USB port does not offer enough power output, then supply the terminal from external PSU with min. 12VDC/200mA power output.

Note: Do not read any cards nor press keypad when device is configured with RogerVDM.

## MANUAL ADDRESSING

Manual addressing procedure enables configuration of new OSDP address with all other settings unchanged.

## Manual addressing procedure:

- Remove all connections from A and B lines.
- Remove jumper from MEM contacts (fig. 3) if it is placed there. 2.
- 3. Restart the device (switch power supply off and on) and orange LED SYSTEM will pulsate. Then within 5 seconds place jumper on MEM contacts and the terminal will display CONFIG MODE text. Enter 3 digits of OSDP address in range of 0-126 with keypad.
- 4
- Wait till device starts to emit continuous sound. 5.
- Leave jumper on MEM contacts. 6 Restart the device.

## MEMORY RESET

Memory reset procedure resets all settings to factory default ones including ID=0 address.

- Memory reset procedure:
- Remove all connections from A and B lines
- Remove jumper from MEM contacts (fig. 3) if it is placed there. 2.

- Restart the device (switch power supply off and on) and orange LED 3. SYSTEM will pulsate. Then within 5 seconds place jumper on MEM contacts and the terminal will display CONFIG MODE text.
- Press [\*] or read any MIFARE card 11 times. 4
- Wait till device confirms reset with continuous sound. Leave jumper on MEM contacts. 5.
- 6 Restart the device. 7.

### FIRMWARE UPDATE

The firmware of device can be changed to newer or older version. The update requires connection to computer with RUD-1 interface (fig. 1) and starting RogerVDM software. The latest firmware file is available at <u>www.roger.pl</u>.

Note: During the firmware update process, it is necessary to ensure continuous and stable power supply for the device. If interrupted the device may require repair by Roger.

Note: Backup configuration with RogerVDM software before firmware update because the update may restore factory default settings.

Note: If MCI-3-LCD type interface is connected to the terminal then it must be disconnected during firmware update.

#### Firmware update procedure:

- 1 Connect the device to RUD-1 interface (fig. 1) and connect the RUD-1 to computer's USB port.
- Place jumper on MEM contacts (fig. 2). 2
- 3. Restart the device (switch power supply off and on).
- 4. Start RogerVDM program and in the top menu select Tools and then Update firmware.
- 5 In the opened window select device type, serial port with RUD-1 interface and path to firmware file (\* frg). Click Update to start firmware upload with progress bar in the bottom.
- 6.
- When the update is finished, disconnect from RUD-1 interface. Additionally, it 7. is recommended to start memory reset procedure.

#### APPENDIX

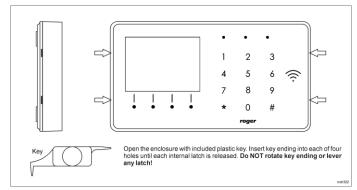

## Fig. 2 Enclosure disassembly

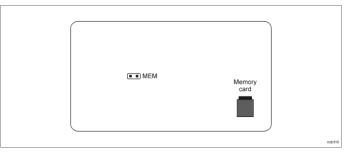

Fig. 3 Service contact and memory card

| Table 1. Screw terminals |                           |  |
|--------------------------|---------------------------|--|
| Screw terminal           | Description               |  |
| +12V                     | 12VDC power supply        |  |
| GND                      | Ground                    |  |
| A                        | OSDP bus, line A          |  |
| В                        | OSDP bus, line B          |  |
| COM                      | REL relay common terminal |  |

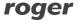

| NC              | REL relay output (NC) |  |
|-----------------|-----------------------|--|
| NO              | REL relay output (NO) |  |
| IN1             | IN1 input line        |  |
| IN2             | IN2 input line        |  |
| IN3             | IN3 input line        |  |
| OUT1            | OUT1 output line      |  |
| OUT2            | OUT2 output line      |  |
| 1,2,3,4,5,6,7,8 | Ethernet port         |  |

| Table 2. Specification |                                                      |  |  |
|------------------------|------------------------------------------------------|--|--|
| Supply voltage         | Nominal 12VDC, min./max. range 10-15VDC              |  |  |
| Current consumption    | ~110 mA                                              |  |  |
| (average)              |                                                      |  |  |
| Inputs                 | Three inputs internally connected to the power       |  |  |
|                        | supply plus (+12V) through a 5.6k $\Omega$ resistor, |  |  |
|                        | approx. 3.5V triggering level when configured as     |  |  |
|                        | NO or NC.                                            |  |  |
| Relay output           | Relay output with single NO/NC contacts, rated       |  |  |
|                        | 30V/1A                                               |  |  |
| Transistor outputs     | Two (IO1, IO2) open collector outputs,               |  |  |
|                        | 15VDC/150mA rated                                    |  |  |
| Tamper protection      | Enclosure opening reported to access controller      |  |  |
| Identification methods | ISO/IEC14443A MIFARE Ultralight, Classic,            |  |  |
|                        | Desfire (EV1, EV2, EV3) and Plus proximity cards     |  |  |
|                        | Mobile device (Android) compatible with NFC          |  |  |
|                        | Mobile device (Android, iOS) compatible with BLE     |  |  |
|                        | (Bluetooth Low Energy) v4.1                          |  |  |
| Reading range          | Up to 7 cm for MIFARE and NFC                        |  |  |
|                        | Up to 10 m for BLE - depends on ambient              |  |  |
|                        | conditions and particular mobile device. Terminal's  |  |  |
|                        | radio power can be increased within low level        |  |  |
|                        | configuration.                                       |  |  |
| Distances              | Up to 1200 m bus length between controller and       |  |  |
|                        | terminal (OSDP)                                      |  |  |
| IP Code                | IP30                                                 |  |  |
| Environmental class    | Class I, indoor general conditions, temperature:     |  |  |
| (acc. to EN 50133-1)   | +5°C to +40°C, relative humidity: 10 to 95% (no      |  |  |
|                        | condensation)                                        |  |  |
| Dimensions H x W x D   | 85 x 155,5 x 21,5 mm                                 |  |  |
| Weight                 | 190g                                                 |  |  |
| Certificates           | CE, RoHS                                             |  |  |

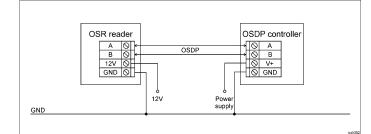

Fig. 4 Typical connection of reader to OSDP controller

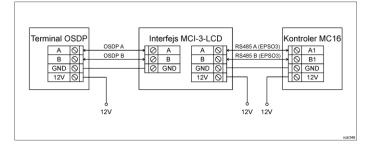

Fig. 5 Typical connection of OSDP reader to MC16 controller via MCI-3-LCD

## **INSTALLATION GUIDELINES**

- The terminal should be mounted on a vertical structure (wall) away from sources of heat and moisture.

• In particular, it is not allowed to install the reader in places with high humidity such as saunas, swimming pools, car washes, etc

• Front panel should be attached in such way as the tamper detector would firmly press the back panel.

• All electrical connections should be done with disconnected power supply.

• If the terminal and controller are not supplied from the same PSU, then GND terminals of both devices must be connected with any wire.

• Device can be cleaned by means of wet cloth and mild detergent without abrasive components. In particular do not clean with alcohols, solvents, petrol, disinfectants, acids, rust removers, etc. Damages resulting from improper maintenance and usage are not covered by manufacturer warranty.

• If the reader is installed in EU countries, the BLE radio power level (parameters: BLE broadcasting power [dBm] and BLE transmission power [dBm]) should be set to 1(-18dBm).

Contact: Roger Sp. z o. o. sp. k. 82-400 Sztum Gościszewo 59 Tel.: +48 55 272 0132 Fax: +48 55 272 0133 Tech. support: +48 55 267 0126 E-mail: <u>support@roger.pl</u> Web: <u>www.roger.pl</u>

X

This symbol placed on a product or packaging indicates that the product should not be disposed of with other wastes as this may have a negative impact on the environment and health. The user is obliged to deliver equipment to the designated collection points of electric and electronic waste. For detailed information on recycling, contact your local authorities, waste disposal company or point of purchase. Separate collection and recycling of this type of waste contributes to the protection of the natural resources and is safe to health and the environment. Weight of the equipment is specified in the document.